# **Decoding**  $\triangleq$ Kindle

A Comprehensive Guide to Getting the Most Out of Your Kindle

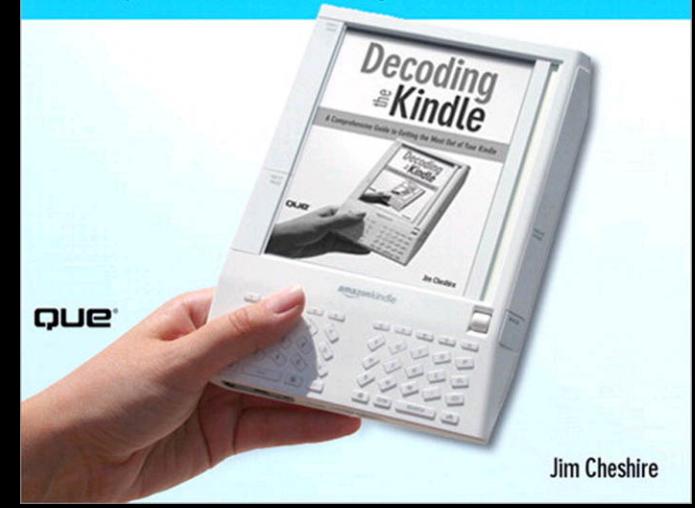

### **Decoding the Kindle: A Comprehensive Guide to Getting the Most Out of Your Kindle**

### **Jim Cheshire**

#### **Copyright 2009 by Pearson Education, Inc.**

All rights reserved. No part of this book shall be reproduced, stored in a retrieval system, or transmitted by any means, electronic, mechanical, photocopying, recording, or otherwise, without written permission from the publisher. No patent liability is assumed with respect to the use of the information contained herein. Although every precaution has been taken in the preparation of this book, the publisher and author assume no responsibility for errors or omissions. Nor is any liability assumed for damages resulting from the use of the information contained herein.

ISBN-10: 0-768-68613-X

ISBN-13: 978-0-768-68613-5

#### **Trademarks**

All terms mentioned in this book that are known to be trademarks or service marks have been appropriately capitalized. Que Publishing cannot attest to the accuracy of this information. Use of a term in this book should not be regarded as affecting the validity of any trademark or service mark.

#### **Warning and Disclaimer**

Every effort has been made to make this book as complete and as accurate as possible, but no warranty or fitness is implied. The information provided is on an "as is" basis. The author and the publisher shall have neither liability nor responsibility to any person or entity with respect to any loss or damages arising from the information contained in this book.

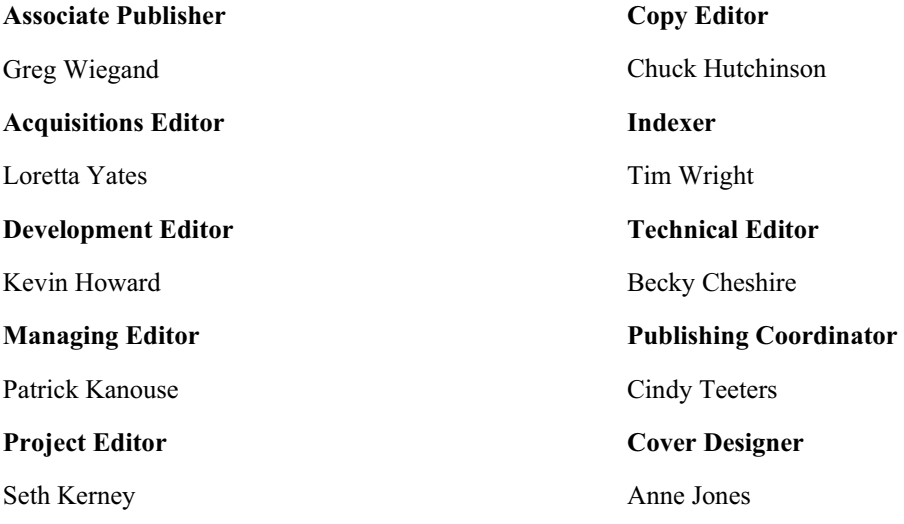

# **[Welcome to the Kindle](#page--1-0)**

In November 2007, Amazon unveiled the Kindle to the world. Within a short amount of time, it became clear that Amazon had a huge hit on its hands. The Kindle sold out within a short amount of time, and for many months thereafter, Amazon had a tough time fulfilling orders of the new device. In fact, the huge demand for Kindles caught Amazon (and just about everyone else) completely by surprise.

When I got my Kindle, I was immediately struck by the simplicity of the device. At the same time, there seemed to be hidden functionality everywhere I looked. Unfortunately, I was unable to find any solid information on actually *using* the Kindle. I was able to find plenty of editorial content on the future of the Kindle, and a lot of complicated mathematical formulas that supposedly accurately estimate the number of Kindles that have been sold. Although such content is interesting, I didn't find it particularly helpful. That's why I decided to write this book.

This book consists entirely of information that is useful to all Kindle users. You won't find my opinions on how Amazon should market the Kindle. You won't find my predictions of how many Kindles Amazon has sold. (I actually don't have a prediction on that.) What you will find is information that explains all of the Kindle's features and how to make the most of your Kindle experience.

You'll also learn how to make the most of the Internet features in the Kindle. Not only will you learn how to use your Kindle for email with all of the major email service providers, but you'll also learn how to use the Kindle's Internet access to do many other useful things. Here are just a few of the things you'll learn how to do with your Kindle.

- Check movies and show times, and even order tickets!
- Check flight status, airport delays, and gate information.
- Ɣ Access traffic information and locate traffic hot spots.
- Find food and drink recipes complete with shopping lists.
- Bid on eBay auctions.
- Participate in social networks such as Facebook, LinkedIn, Bebo, and MySpace.
- Ɣ View and manage your Netflix movie queue.

My publisher and I worked hard to ensure that this book is the most comprehensive and useful guide available for the Kindle. After you read this book, you will feel more comfortable using every aspect of your Kindle. You'll also discover the amazing versatility of the Kindle as you uncover a wide assortment of uses for the device other than just reading content. It's my sincere hope that reading this book kindles your love for this amazing device just as writing it did for me!

# **Chapter 1**

# **[Getting Started with the Kindle](#page--1-0)**

Electronic book readers are nothing new. In fact, e-book readers have been around for nearly a decade. The first e-book reader (the Rocket eBook) used a black-and-white LCD screen and could hold a whopping 10 books. (You could get the "Pro" version and increase storage to an incredible 40 books.) Your Kindle can store 200 books out of the box, and you can add an SD card and increase that to many thousands of books!

Nine years after the release of the Rocket eBook, Amazon released the Kindle. How different is the Kindle from the Rocket eBook and other early e-book readers? It's perhaps not as different as you might think. However, Amazon has included many unique features in the Kindle that make it not only the latest in a long list of e-book readers poised to bring e-books into the mainstream, but the first one that might just fulfill that promise.

# **[The Amazing Kindle](#page--1-0)**

When most people first hear about the Kindle, they picture a device that is attractive only to people who love tech gadgets. However, as it turns out, the Kindle is most attractive to one particular group of people: readers! The E Ink screen makes reading on the Kindle similar to reading a paper book and allows for reading without eye fatigue, even in bright sunlight. Although Kindle users do have some complaints with the device (primarily that the page turn buttons are easy to press unintentionally), the response to the Kindle by avid readers has been almost unanimously positive.

Let's look at some of the Kindle's unique features that earn it such praise.

# **[The Kindle's Unique Features](#page--1-0)**

The Kindle has several unique features that set it apart from other e-book readers, both past and present.

- Because the Kindle is made by Amazon, you automatically have access to the largest electronic book catalog in the world. At the time of this writing, Amazon already has more than 150,000 books in the Kindle Store, and more are being added all the time.
- The Kindle allows you to listen to Audible audio books, and the Kindle actually has a speaker so that you can listen to audio without plugging in headphones. (A headphone jack is provided for private listening.)
- Ɣ The Kindle carries no reliance on any particular computer architecture. The Sony Reader requires a Windows computer for the transfer of files. The Kindle, on the other hand, can be used with any computer (even Linux) because it interfaces with the computer using a USB cable.

Ɣ Wireless access via Amazon's *Whispernet* allows you to access the Kindle Store directly from the Kindle device and permits you to access Wikipedia (an online encyclopedia) and other websites. You can even check your email on the Kindle and do many other powerful and wonderful things on the Internet.

Amazon's Whispernet service operates using Sprint's high-speed cellular EVDO network. In areas where EVDO service is provided, you'll get broadband speeds on the Kindle, but the exact speed of your connection can vary dramatically based upon signal quality. When browsing the Kindle Store and downloading books and other Kindle content, you won't be affected much by slower Whispernet speeds simply because the amount of data you are downloading is limited. However, once you begin browsing websites and using the Kindle's Internet connectivity to check email, you'll notice a fairly dramatic difference between a good Whispernet connection and one that's less than optimal. To get the best speeds from Whispernet, try to ensure that the signal strength meter on the Kindle is as close as possible to five bars.

For more information on accessing the Internet and email with the Kindle, see Chapter 5, "Internet and Email on the Kindle."

**Tip**

You don't have to sign a contract, perform any setup, or pay access fees to Sprint

to use Amazon's Whispernet service. When you get your Kindle, it just works automatically.

Whispernet is not available in all areas. You can check for access in your area

using the Kindle Coverage Tool available from

[http://www.showmycoverage.com/mycoverage.jsp?id=A921ZON.](http://www.showmycoverage.com/mycoverage.jsp?id=A921ZON)

Although most of the Kindle's unique features are easy to discover, getting the most from them isn't always intuitive. Sometimes it helps to have someone show you the details that can help you get the most from your Kindle. With that in mind, let's examine the basic Kindle experience and how you can make the most of it.

# **[The Kindle Home Screen](#page--1-0)**

The Kindle Home screen is at the heart of the Kindle reading experience. All the content on your Kindle is available here. You can access the Home screen at any time by pressing the Home key on the Kindle.

The Home screen for my Kindle is shown in Figure 1.1.

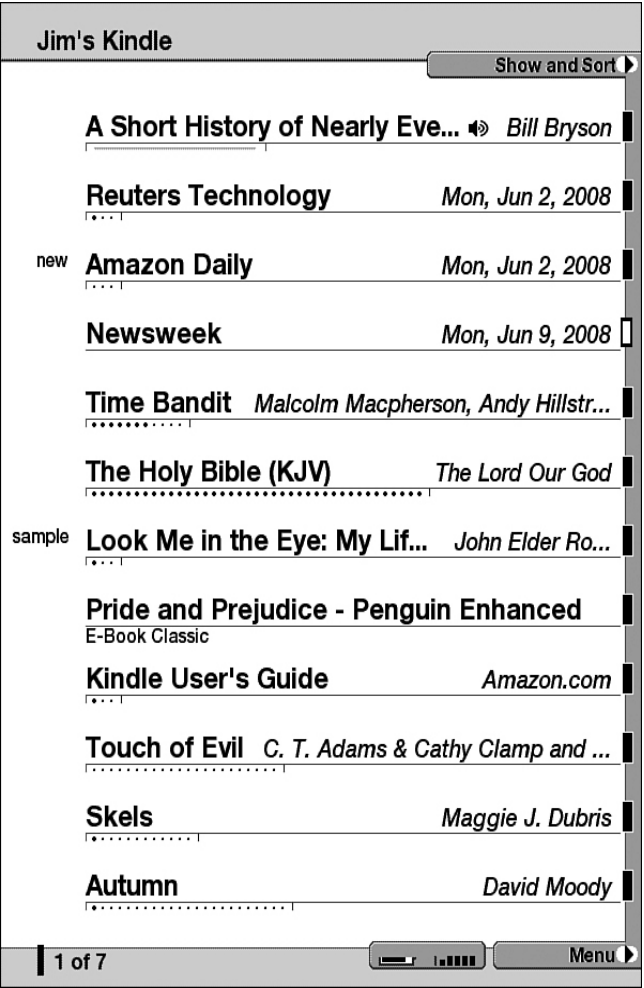

### **Figure 1.1**

*The Kindle Home screen displays all the content on your Kindle.* 

### **Note**

Kindle content can be books, magazines, newspapers, blogs, audio books, podcasts, and clippings. The Kindle uses the term *periodicals* to refer to newspapers, magazines, and blogs.

The title of each item appears in the left column. The right column contains the author name for book and audio book listings and the date of the issue for newspapers, blogs, and magazines. If a title is too long to be displayed, the Kindle displays ellipses at the end of the title name. If you use the select wheel to roll the cursor to that item and pause, the full title is displayed. In Figure 1.1, the cursor is on *Pride and Prejudice,* and you can read the full title of the book.

# **Tip**

If the title or author of a book is incorrect or if you'd like to change them for any

other reason, you can easily do so. I show you how in Chapter 2, "Reading

Content."

The label "new" appears next to an item that hasn't been accessed yet, and "sample" is displayed next to a book containing only the sample content downloaded from Amazon's Kindle Store. Your Kindle also supports audio books from Audible.com, and audio books display a small speaker icon to the right of the title. (In Figure 1.1, the first title on my Home screen, *A Short History of Nearly Everything,* is an Audible book, and you can see the speaker icon just before the author's name.)

### **Tip**

You can also use audio books from sites such as audiobooks.org, and any other site that provides audio books in MP3 format or in a format that can be converted

to MP3.

Under the title is a progress bar for the item. This progress bar indicates the relative length of the item. Your current position is indicated by a series of bold dots. Because the Kindle doesn't allocate much space for this progress bar, it's difficult to gauge exactly how much of an item you have completed.

# **Tip**

The Kindle also displays a progress bar (called the *location bar*) while you're reading an item. The location bar that's visible while you're reading is larger and much more indicative of how much of the particular item you've actually finished reading.

# **[Sorting and Filtering the Home Screen](#page--1-0)**

By default, the Home screen shows you all the content on your Kindle and displays the newest items first. This is a convenient way to display your content because if you have several pages of items on your Kindle, the one that you are currently reading always appears near the top on the first page. However, if you are looking for a particular book or for a book by a particular author, you'll find that the Home screen is much more convenient if you change the sort order.

### **Note**

Unfortunately, the Kindle doesn't provide the capability of creating folders so that you can categorize your Home screen. It's possible that Amazon might add this capability in a future update to the software in the Kindle or in a future Kindle device.

To change the sort order of the Home screen, scroll to the Show and Sort menu at the top of the Home screen and click the scroll wheel. When you do, you see the Show and Sort menu, as shown in Figure 1.2.

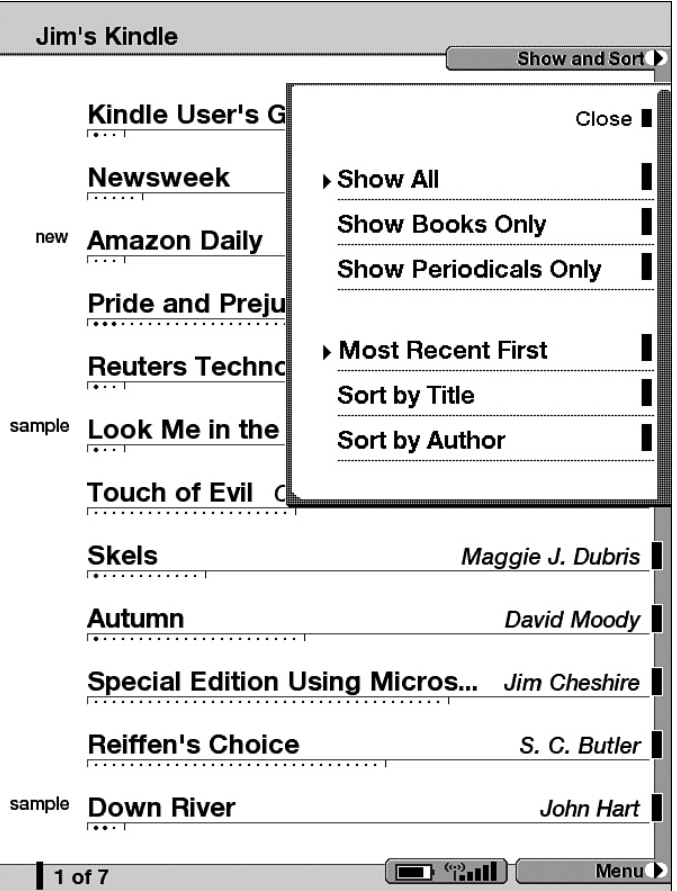

### **Figure 1.2**

*The Show and Sort menu allows you to choose how your Home screen is sorted. You can also choose what type of content is displayed.* 

The Show and Sort menu provides the option of sorting by how recent items are, by title, or by author. If you choose to sort by title, you can press any letter to easily jump to titles that start with that letter. If you sort by author, you can use the same method to jump to titles by a particular author.

**Tip**

Jumping to a title or author whose name begins with a particular letter isn't a filtering function. In other words, it doesn't limit the items that are displayed on the Home screen. It's simply a convenient way of quickly jumping to a particular title or titles.

To further narrow down the choices on the Home screen, you can select to show all items, show only books, or show only periodicals.

Only items that are on your Kindle are displayed on the Home screen. If you have items in Amazon's Your Media Library, they aren't listed on the Kindle's home screen until you transfer them to your Kindle.

For more information on using Amazon's Your Media Library, see "Using the Content Manager" in Chapter 4.

**Tip**

You can easily go to any page of your Home screen by pressing the appropriate

number key. For example, to jump to page 3 of the Home screen, simply press the

3 key on the Kindle keyboard.

### **[Items Available on the Home Screen Menu](#page--1-0)**

You can think of the Home screen menu (shown in Figure 1.3) as the main menu for the Kindle.

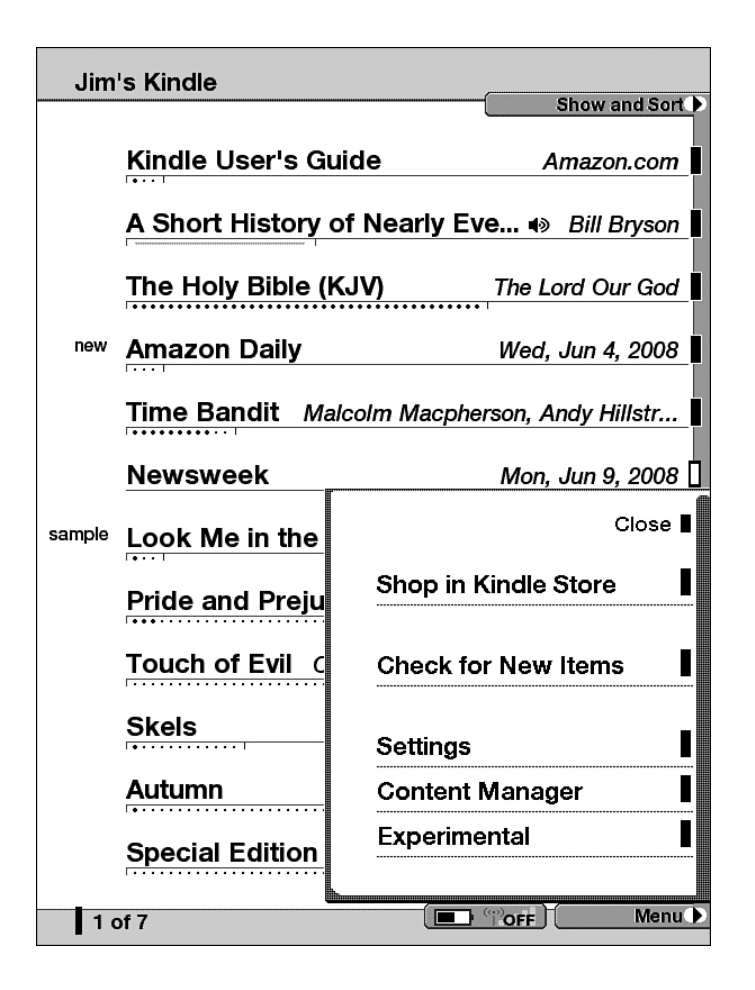

### **Figure 1.3**

*The Home screen menu is like the main menu for the Kindle.* 

The following items are available on the Home screen menu.

Ɣ **Shop in Kindle Store:** Selecting this item takes you to the Kindle Store, provided you have access to Amazon's Whispernet.

For more information on using the Kindle Store, see "Using Amazon's Kindle Store" in Chapter 3.

• **Check for New Items:** This menu item connects to Amazon and checks for new items for your Kindle. New items can be periodicals that you subscribe to, items that you have purchased or have chosen to sample, or files that you have emailed to your Kindle. The Kindle will automatically download new items periodically, but you can force it to check for new items using this menu item.

For more information on emailing files to your Kindle, see "Converting Files and Changing the Title or Author of a Book" in Chapter 4.

**Settings:** This item displays the Kindle Settings and Device Info screen.

For more information on the Kindle Settings and Device Info screen, see "Configuring Your Settings" later in this chapter.

Ɣ **Content Manager:** This item displays the Kindle's Content Manager where you can manage the reading material on your Kindle and transfer Amazon-purchased items that have previously been removed from your Kindle back to the device.

For more information on using the Content Manager, see "Using the Content Manager" in Chapter 4.

Ɣ **Experimental:** The Experimental menu contains items that the Kindle's developers are working on. These are extra features that may or may not remain on the Kindle. The current items on this menu are Basic Web, Ask Kindle NowNow, and Play Music.

For more information on using Basic Web on the Kindle, see "Browsing the Web on the Kindle" in Chapter 5.

For more information on playing music on the Kindle, see "Playing Music" in Chapter 6.

Ask Kindle NowNow is a feature that allows you to ask a question about anything at all by typing it into the Kindle. (The only questions that won't be answered are questions about the Kindle itself.) After sending your question, you are supposed to receive at least three answers on your Kindle within 10 minutes. NowNow answers will appear listed on your Kindle's Home screen, and you'll also receive your answers emailed to you.

I've tried this feature a few times with mixed results, but in most cases, the answers you receive are informative and comprehensive. For example, I asked NowNow what the first electronic book reading device was. Within five minutes, I had a response that included details on all of the electronic book readers that have been released, from the Rocket eBook to the Kindle.

At the end of your Kindle NowNow answer is a series of links that allow you to provide feedback on how helpful the answer was. Always make sure that you provide that feedback because the folks providing NowNow answers are only paid when you provide feedback indicating that the answer was helpful.

# **[Configuring Your Settings](#page--1-0)**

As I mentioned earlier, you can access the settings for your Kindle from the Home screen menu by selecting Settings. When you do, the Kindle displays the Settings and Device Info screen, as shown in Figure 1.4.

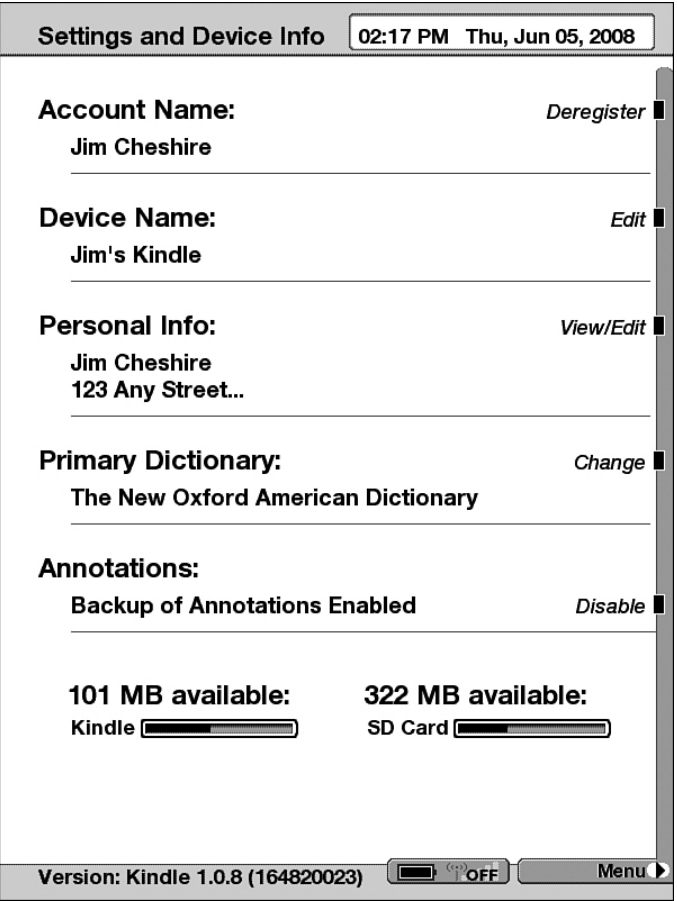

### **Figure 1.4**

*The Settings and Device Info screen provides configuration settings for the Kindle.* 

The sections available on the Settings and Device Info screen are described next.

### **[Account Name](#page--1-0)**

The Account Name section displays the name on the Amazon account to which the Kindle is registered. This setting connects your Kindle to your Amazon account so that you can purchase books on the Kindle using the credit card on file with Amazon.

You can register as many Kindles as you want to one Amazon.com account, and up to six of those Kindles can share content with the exception of subscription content. In other words, if you and your spouse both have a Kindle registered to the same Amazon account and you purchase a great book that you want your spouse to read, you can send that book

to your spouse's Kindle using Your Media Library on Amazon's website without having to pay for it a second time.

# **Tip**

If you'd like to change the account your Kindle is registered to, select Deregister

in the Account Name section. You can then register the Kindle to a different

Amazon account.

You can also deregister a Kindle on Amazon's Manage Your Kindle page.

If your Kindle is ever stolen or lost, make sure that you deregister it immediately

to prevent unauthorized purchases on the device.

For more information on using the Manage Your Kindle page, see "Using Amazon's 'Manage Your Kindle" in Chapter 4.

# **[Device Name](#page--1-0)**

By default, your Kindle's device name is derived from the account name to which it is registered. If you'd prefer, you can give your Kindle more personalization by changing the device name. If you have multiple Kindles registered to your account, you'll want to give each a descriptive name so that you can easily identify them when using Amazon's website.

Select Edit in the Device Name section and enter a name for your Kindle. The name that you choose is displayed in the upper left on the Home screen. Amazon also uses this name when you're browsing the Kindle Store on your computer or when you're using other Kindle pages on Amazon's website.

# **[Personal Info](#page--1-0)**

The Personal Info section displays any personal information that you've entered. You may choose to enter your contact information here. You may also choose a personal message.

The information that you enter here is displayed on the Settings and Device Info screen. Keep in mind that the Kindle has no capability to password-protect any content, including information that you enter for personal information. Anyone can easily access the information that you enter here.

# **[Primary Dictionary](#page--1-0)**

The Kindle comes with a copy of the *New Oxford American Dictionary* so that you can look up definitions while reading. You can change the dictionary that the Kindle uses when looking up words by selecting Change in the Primary Dictionary section. When you do, a list of the dictionaries that you have installed is displayed so that you can select the one you want you use as your primary dictionary.

As of this writing, no additional dictionaries are available for the Kindle, but Amazon plans on providing some in the future.

For more information on using the dictionary on the Kindle, see "Using the Dictionary" in Chapter 2.

# **[Annotations](#page--1-0)**

The Kindle allows you to make annotations to your content in the form of notes and bookmarks. By default, annotations that you make are periodically copied to Amazon's website so that you can retrieve them if your Kindle is lost or stolen or if you otherwise lose your content.

If you choose, you can disable this automated backup of your annotations by selecting Disable from the Annotations section. When you do, Disable changes to Enable. You then can re-enable the backup of annotations by selecting Enable.

For more information on using annotations, see "Using Bookmarks, Notes, Clippings, and Highlights" in Chapter 2.

# **[Available Memory and Kindle Version](#page--1-0)**

At the bottom of the Settings and Device Info screen are two indicators for available memory on your Kindle. As you add content to your Kindle, these indicator bars fill from left to right and the amount of free memory decreases. The indicator on the left shows you how much of the Kindle's built-in memory is available, and the indicator on the right shows you the available memory on an optional Secure Digital (SD) card.

The Kindle has 256MB of internal memory, but only about 182MB is available to you for your content. The Kindle can store approximately 200 books in its internal memory.

If you want to add more memory, you can insert an SD card into your Kindle. (The slot for an SD card is under the back cover on the Kindle.) Amazon says that the Kindle supports SD cards up to 4GB (that's 4,096MB!), but many Kindle users report that the Kindle supports larger SD cards as well.

For more information on using an SD card to store your content, see "Using the Content Manager" in Chapter 4.

Finally, at the bottom of the Settings and Device Info screen is a version number for your Kindle. Amazon does update the Kindle's internal software from time to time, and when it does, your version number will change to reflect the new software version.

Your Kindle will automatically download any Kindle updates that Amazon makes available. You can then update your Kindle by clicking on Menu while on the Settings and Device Info screen and selecting Update Your Kindle from the menu.

Now that you've had a chance to peruse the basic operation of the Home screen and see some of the settings available to you on your Kindle, it's a great time to look at the details of the Kindle reading experience. In the next chapter, you'll learn not only the basics of reading on the Kindle, but also how to take advantage of bookmarks, notes, clippings, and much more.

# **[Chapter 2](#page--1-0)**

# **Reading Content**

Although the Kindle does offer a wealth of features other than the capability to read books, magazines, newspapers, and blogs, its primary use is as an electronic reading device. Reading content seems like such a simple concept, but the Kindle has plenty of features that aren't easily discovered and can make the Kindle reading experience more enjoyable.

Let's look at these features in detail so that you can get the most out of your Kindle reading experience.

# **[Reading on the Kindle](#page--1-0)**

When you select an item from the Home screen, the Kindle switches to the Reader screen. When an item is first opened on the Kindle, you may or may not be taken to the first page. (For example, many books open on the first page of Chapter 1 instead of the cover page.) The Kindle saves your last location for each item, so if you open an item that you've opened in the past, you are automatically taken to the place where you were when you last opened the item.

While reading, you navigate from page to page using the Next Page and Prev Page buttons on the side of the Kindle. When you change pages, you'll notice a slight delay and a flashing of the screen. This is perfectly normal and a byproduct of the use of E Ink for the Kindle display. The flashing is actually not a requirement for E Ink, but the Kindle flashes to make sure that there aren't any remnants of the previous page that might make the screen look "dirty."

# **Tip**

You might notice dark areas on the display after you turn off your Kindle. Even though these areas might look like the burn-in (a faint leftover image of what was previously displayed, sometimes called "ghosting") that you see on a traditional display, E Ink is not susceptible to burn-in, and these dark areas are perfectly normal. They'll go away when you turn on the Kindle again.

Many Kindle users have complained about the location and size of the buttons used to change pages. The primary complaint is that it's nearly impossible to pick up the Kindle without pressing a button and navigating away from your current page. If you ever hand your Kindle to someone who hasn't used one before, you'll quickly learn that there's a lot of truth to this complaint. However, there are ways that you can lessen the effects of this problem.

The easiest way to avoid inadvertently pressing a button is to use the Kindle while it's in the cover and folding the front flap over completely so that you have an edge on the left side with which to hold the Kindle.

### **Tip**

If you have trouble with the Kindle not staying in the cover securely, you can place a dot of self-adhesive Velcro in the bottom-right edge of the Kindle and attach the other piece inside the Kindle cover. After doing that with my cover, I was able to shake the cover vigorously without the Kindle coming loose.

Some people have also reported that you can slide a small fragment of a thick rubber band under a Kindle button to "disable" that button. However, one of the best ways I have found to make the buttons less sensitive and avert the accidental pressing problem is to purchase a silicon cover for the Kindle. Because the silicon covers the buttons, they require slightly more pressure for you to turn the page. Using the cover was enough to completely solve the problem for me, and it has the added benefit of adding a layer of protection to the device. However, my wife found that the buttons were just as easy to hit accidentally with the silicon cover on the Kindle. You'll need to experiment to find which solution works best for you.

### **[Keyboard Shortcuts While Reading](#page--1-0)**

While reading, you can use several keyboard shortcuts:

Alt<sup>+</sup>T: Causes the location numbers displayed in the lower-left corner to temporarily change to a time display. The Kindle displays time in the same format that you might use when telling someone the time. For example, 10:15 is displayed as "Quarter Past Ten."

### **Tip**

Alt+T also displays the time when you are on the Kindle Home screen. However, when you're on the Home screen, the time display is like any other digital clock. In other words, 10:15 PM is displayed as "10:15 PM."

Alt+B: Adds a bookmark at the current location. If a bookmark already exists at the current location, pressing Alt+B removes it.

For more information on bookmarks, see " Using Bookmarks, Notes, Clippings, and Highlights" later in this chapter.

Alt+aA: Toggles sleep mode. When in sleep mode, the Kindle displays a screensaver. During this time, all buttons other than Alt+aA are deactivated, and battery usage is minimized. (The aA key is located in the lower right corner of the Kindle keyboard.)

- Ɣ **Alt+Next Page:** Moves forward to the next note or forward 1/20th of the content you are reading, whichever comes first.
- Ɣ **Alt+Prev Page:** Moves backward to the previous note or back 1/20th of the content you are reading, whichever comes first.
- aA: Allows you to change the type size while reading content. You can choose from six sizes. While the type size menu is displayed, you can press J to see justification options, allowing you to switch between full and left justification.

### **Note**

Changing the type size affects only Kindle content and content in the Basic Web

browser. The size of the type in menus, the Home screen, and so on, is not affected.

Search: Opens a search box, allowing you to search your Kindle content or search for items on the Internet.

For more information on using the Search feature, see "Using Search on the Kindle" in Chapter 3.

### **[Using the Progress Indicator](#page--1-0)**

Unlike traditional reading content, the Kindle doesn't use page numbers. Instead, it uses *location numbers*. The current location numbers are displayed at the bottom left of the Reader screen.

Just above the location numbers is the progress indicator. The progress indicator shows your current location within the item you are reading using a series of dots. As shown in Figure 2.1, your current position is indicated by bolded dots within the progress indicator.

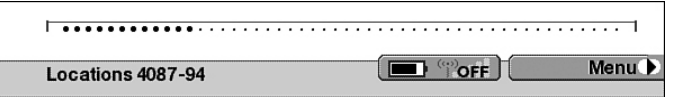

### **Figure 2.1**

*The progress indicator displays your current position as bolded dots.* 

The progress indicator also has some hidden functionality that you can access by scrolling the cursor to it and then clicking on it. When you do, you get an expanded view (shown in Figure 2.2) that displays the bookmarks available in your content as small, filled triangles and your current location within the content as a hollow triangle.

### **Note**

The Kindle User's Guide says that you can access the expanded view of the progress indicator by simply moving the cursor to it and hovering there. In fact, you have to click while the cursor is on the progress indicator.

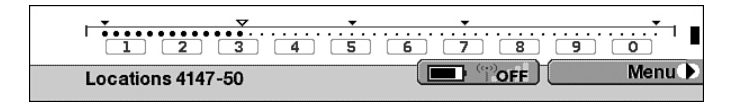

### **Figure 2.2**

*The expanded view for the progress indicator makes navigating around content much faster.*

While in this expanded view, you can navigate between bookmarks using the Prev Page and Next Page buttons. You can also press the number keys on the Kindle keyboard to move to a specific point in the content. Each number key represents 10% of the content you are reading. (For example, pressing the 5 key takes you to the 50% mark.) To turn off the expanded view for the progress indicator, simply move the scroll wheel. Your location within the content changes to the point you selected on the progress indicator.

### **Tip**

Because the Kindle places an indicator at the current location when you enter the expanded view, you can switch to expanded view without worrying about losing your place. Just make sure that you don't scroll off the progress indicator until you are ready.

When I move to the expanded view, I always make a mental note of the location number displayed in the lower-left corner of the Kindle's display. If I navigate someplace accidentally, I can always get back to where I was by using the location number.

# **[Using the Reader Menu](#page--1-0)**

The Reader menu makes it easy to jump to specific parts of a book or other Kindle content. It also contains menu items for adding bookmarks, accessing your notes, and so on.

To access the Reader menu, as shown in Figure 2.3, click on Menu while reading.

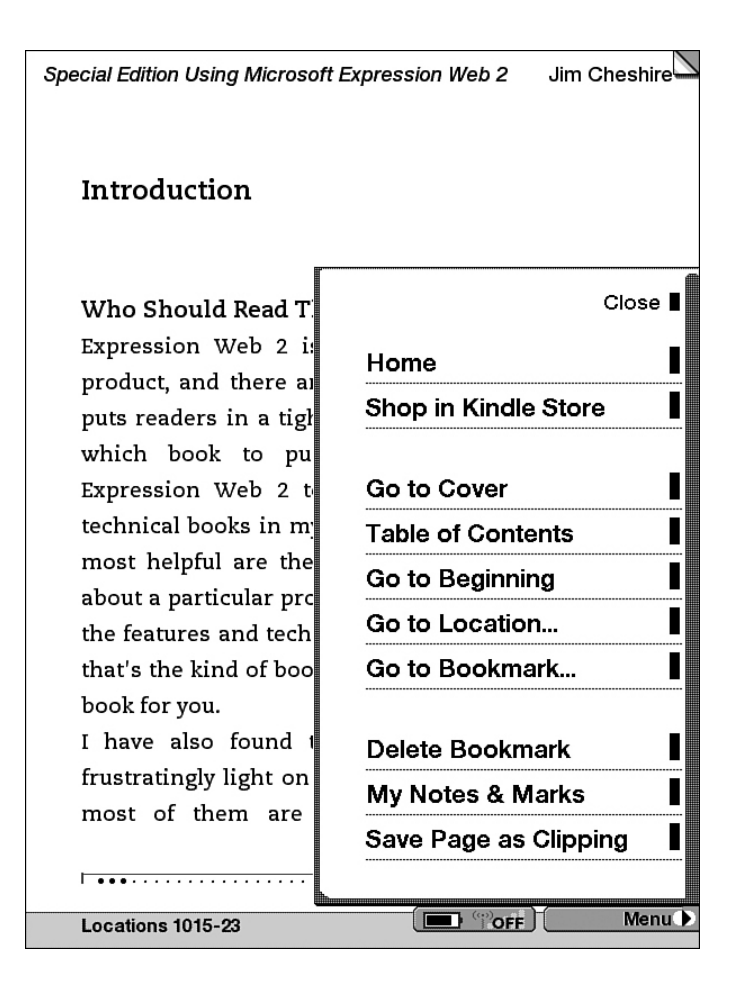

### **Figure 2.3**

*The Reader menu provides easy access to navigation and other features of the Kindle while you're reading.* 

The Reader menu is divided into sections. In the first section, you find a menu item that takes you to the Home screen and another that takes you to the Kindle Store on Amazon's website.

The next section contains menu items that allow you to easily navigate your Kindle content. Figure 2.3 shows the Reader menu while reading a book. If you are reading a periodical, you may have other menu options available. For example, a newspaper generally provides a menu option that will take you to a list of sections for easier navigation.

The final two menu items in the second section are the Go to Location and Go to Bookmark items. The Go to Location item makes it easy to jump to a specific location number in the content that you are reading.

The final section in the Reader menu contains an option to add a bookmark, another to access notes and bookmarks for the current content, and an option to save a page as a clipping.

For more information on bookmarks, notes, and clippings, see "Using Bookmarks, Notes, Clippings, and Highlights" later in this chapter.

# **[Using the Dictionary](#page--1-0)**

One of the great features in the Kindle is the inclusion of the *New Oxford American Dictionary*. If you are reading and encounter a word that you don't know, you can quickly look up a definition for the word without losing your place.

To look up a definition, scroll to the line containing the word that you want to look up and press the select wheel. When the menu is displayed, select Lookup. The Kindle screen displays a definition for each word on the line of text you selected, as shown in Figure 2.4.

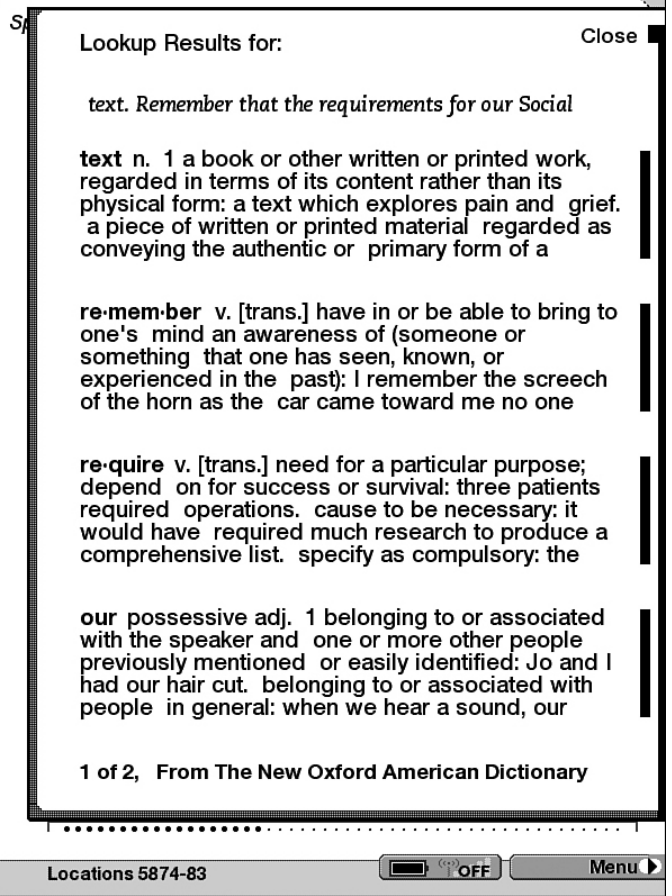

### **Figure 2.4**

*The dictionary in the Kindle can help you build your vocabulary.* 

If you'd like a more thorough definition, scroll to a definition and press the select wheel to read the full definition.

As I mentioned earlier, the Kindle enables you to change the dictionary that is used when you look up words. However, as of this writing, no other dictionaries are available for the Kindle.

# **[Using Bookmarks, Notes, Clippings, and Highlights](#page--1-0)**

My father is a book connoisseur. He has an extensive library of books that fills several walls in his house. When I was growing up, he insisted that my siblings and I take great care with our books. Because of that, I never write in my books, and I don't dog-ear pages to keep my place. However, with the Kindle, I can now benefit from both of those practices.

# **[Kindle Bookmarks](#page--1-0)**

Bookmarks are a convenient way to mark a particular location within Kindle content. You can add as many bookmarks as you'd like so that you can easily find your way back to a particular place.

There are three ways to add a bookmark on the Kindle:

- $\bullet$  Press Alt+B.
- Scroll to the top of the page and click the select wheel.
- Select Add Bookmark from the Reader menu.

When you add a bookmark, the top-right corner of the page changes to a dog-eared corner, as shown in Figure 2.5.

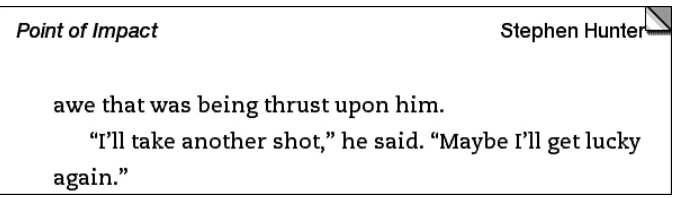

# **Figure 2.5**

*The Kindle displays a virtual dog-eared corner when you add a bookmark.* 

To navigate to a specific bookmark, you can use the extended view on the progress indicator (described previously in this chapter), you can use the Go to Bookmark item on the Reader menu, or you can use the My Notes and Marks item on the Reader menu.

When you use the Go to Bookmark menu item, you are presented with a list of bookmarks in the current content. Selecting a bookmark takes you to that bookmark's location. If you use the My Notes and Marks menu item, you also get a list of bookmarks, but notes also appear in the list. To differentiate between the two, the Kindle displays notes in italics. (We cover notes in the next section.)

You can remove bookmarks by pressing Alt+B while at the bookmarked location, clicking on the dog-eared corner, or selecting Delete Bookmark from the Reader menu.

# **[Using Notes](#page--1-0)**

More than once I've heard someone use the statement "I've scribbled notes in all the margins" as evidence that a particular book is a good read. Although you can't scribble in the margins of Kindle books, you can add notes to any part of a book using the Notes feature.

Notes are added to a particular line of Kindle content. To add a note, scroll to the line where you want to add the note, press the select wheel, and choose the Add Note menu option. When you do, you see the Add Note dialog shown in Figure 2.6.

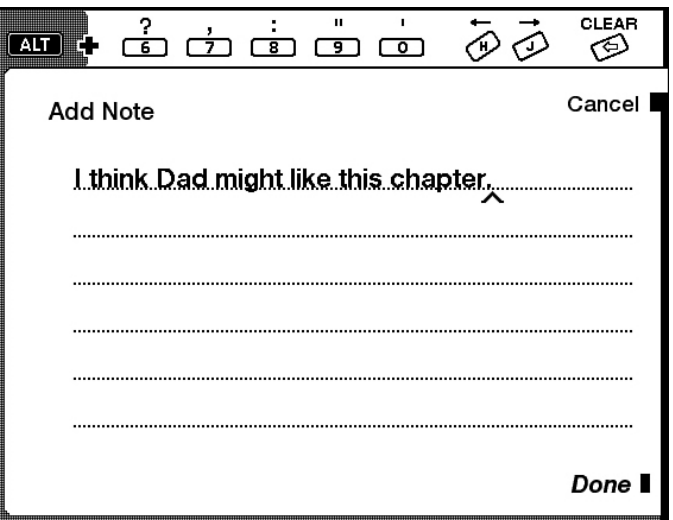

### **Figure 2.6**

### *The Add Note dialog.*

Type in your note and click on Done to add it to the Kindle.

Speed typing isn't possible on the Kindle, but there are typing shortcuts that can make it easier to enter notes. Along the top of the Add Note dialog (and other dialogs where you are expected to type in text), you'll notice a series of characters with number keys below them. If you press Alt plus the number key shown at the top of the dialog, the character above that number key is entered.

### **Tip**

Two of the shortcut keys are often missed by Kindle users. You can press Alt+H to move left a character at a time without erasing anything. Likewise, you can use Alt+J to move right one character at a time.

Here's another typing tip: If you need to enter a capital letter, you don't have to hold Shift while you type the letter. Just press and release Shift and then type the letter. After you type one letter, the keyboard automatically switches back to typing lowercase letters.

When a note has been added to content, a small note indicator is shown next to the line, as shown in Figure 2.7. If you scroll to that line and press the selector wheel, the menu displays an option to either edit or delete the note.

> exactly why a common layout is vital to the success of your Web site. Web developers use many techniques to facilitate a  $\boxdot$ common layout. One of the most common is the use of templates, such as Expression Web 2's Dynamic Web

### **Figure 2.7**

*A note icon is displayed on any line to which a note is attached.* 

### **Caution**

The Kindle does not prompt you before deleting a note. When you select Delete

Note from the menu, it is removed immediately.

As I mentioned earlier, you also can access notes by choosing My Notes and Marks from Reader menu.

# **[Clippings](#page--1-0)**

Clippings allow you to save copies of pages from Kindle content in a common location. After a clipping has been saved, you can access it from the My Clippings item on the Home screen.

To save a page as a clipping, select Save Page as Clipping from the Reader menu. The text that appears on the current page is saved to My Clippings along with a notation containing the title of the content, the name of the author, the location numbers of the clipping, and the time and date the clipping was taken. An example appears in Figure 2.8.

```
My Clippings
same layout and appearance as the previous page, my
assumption is that it's the same Web site. That is
exactly why a common layout is vital to the success of
your Web site.
\begin{array}{cccccc} \texttt{m} & \texttt{m} & \textSpecial Edition Using Microsoft Expression Web 2 (Jim
Cheshire)
- Clipping Loc. 11065-72 | Added on Thursday, June 19,
2008, 08:32 PM
do you determine whether the information you are
viewing is on the same Web site as the previous page?
Most of you will probably agree that the most
prevalent indicator is the style and layout of the Web
site. In other words, if I'm viewing an article on the
CNET Web site and I click a link, if the new page has
the same layout and appearance as the previous page,
my assumption is that it's the same Web site. That is
exactly why a common layout is vital to the success of
your Web site. Web developers use many techniques
ID "off
                                                                  Menu.
Locations 11-17
```
### **Figure 2.8**

### *A clipping as it appears in My Clippings.*

The My Clippings item is just like any other Kindle content. You can look up words in the clipping, add notes to the clipping, add bookmarks to the clipping, and the like. In fact, you can even save a page from My Clippings as a clipping. You can move between clippings using the Next Page and Prev Page buttons.

### **Note**

The Kindle does not show any kind of notification on a page after it has been

saved as a clipping.

Individual clippings cannot be removed from My Clippings. If you want to remove clippings, you have to use the Content Manager to remove the My Clippings item from the Kindle.

For more information on using the Content Manager, see "Using the Content Manager" in Chapter 4.

Bookmarks, notes, and highlights are also shown in My Clippings.

# **[Highlights](#page--1-0)**

The Kindle's highlight function provides a way to highlight one or more lines of text so that you notice them easily when scanning content. To add a highlight to text, follow these steps:

- 1. Scroll to the first line that you want to highlight and press the select wheel.
- 2. Select Add Highlight from the menu. The menu disappears.
- 3. Scroll to the last line that you want to highlight.
- 4. Press the select wheel.

A box outline is drawn around the lines that you selected, as shown in Figure 2.9.

viewing is on the same Web site as the previous page? Most of you will probably agree that the most prevalent indicator is the style and layout of the Web site. In other words, if I'm viewing an article on the CNET Web site and I click a link, if the new page has the same layout and appearance as the previous page, my assumption is that it's the same Web site. That is exactly why a common layout is vital to the success of your Web site. Web developers use many techniques to facilitate a

common layout. One of the most common is the use of

### **Figure 2.9**

*A highlight appears as a box around lines of text.* 

To remove a highlight, scroll to one of the lines that is highlighted, press the select wheel, and select Delete Highlight from the menu.

Now that you know all the tips and tricks to reading on the Kindle, it's a great time to explore all of the ways that you can find content for your Kindle. As you'll learn in the next chapter, the Kindle content that Amazon makes available in the Kindle Store represents only a small fraction of the content that you can access on the Internet and on the Kindle itself.

# **[Index](#page--1-0)**

### **Numerics**

1-Click payment method, 50

#### **A**

aA keyboard shortcut, 21 accepted image file formats, 68 accessing Basic Web, 57 Content Manager, 42-44 email, 66 Google Gmail, 66 Hotmail, 66 Yahoo!, 67 Kindle Store, 31 traffic information, 64 Your Media Library, 47 accessories, 77-79 Account Name (Settings menu), configuring, 16-17 Add Note dialog, 26 adding approved email list, 50 bookmarks, 25 highlights, 29 notes, 26-27 pictures to Kindle, 69 airport information, checking, 64 Alt+A keyboard shortcut, 20 Alt+H keyboard shortcut, 26 Alt+J keyboard shortcut, 26 Alt+Next Page keyboard shortcut, 21 Alt+Prev Page keyboard shortcut, 21 Alt+T keyboard shortcut, 20 Annotations (Settings menu) adding, 26-27 configuring, 18 approved email list, adding, 50 Ask Kindle NowNow, 15 auctions (eBay), browsing, 65 Audible.com, 11, 72 audio books, playing on Kindle, 72-73

#### **B**

Baen Free Library, 34 Basic Web, 57 accessing, 57 blogs, reading, 62 Browser Settings screen, 59-60 Internet, browsing, 60 links, selecting, 58 movie show times, checking, 64 news, reading, 63 Basic Web, 57 batteries average life between charges, 81 recharging, 84

replacement battteries, 78 battery chargers, iGo Everywhere, 78 blogkindle.com, 76 blogs, reading, 61-62 bookmarks, 25-26 adding, 20 Browser Settings screen (Basic Web), 59-60 browsing the Internet, 60 burn-in, 19

### **C**

cables, miniSync Retractable Kindle USB cable, 79 canceling subscriptions, 51 cleaning the Kindle screen, 84 clippings, 27, 29 configuring Settings menu Account Name, 16-17 Annotations, 18 Device Name, 17 Personal Info, 17 Content Manager, 42 accessing, 42-44 items, moving, 45-46 items, removing, 45-46 Content Manager (Home Screen), 15 converting image files, 69 creating custom content, 36-38 screenshots, 74

### **D**

deleted books, restoring to Kindle, 82 Device Name (Settings menu), configuring, 17 downloading items from Your Media Library, 49 dragging and dropping files into Kindle, 54 DRM (Digital Rights Management), 33

### **E**

E Ink screen, 8 backlighting, 80 eBay mobile website, 65 ebook sources, 33-36 editing metadata with Mobipocket Reader, 52-54 email, accessing, 66 approved email list, 50 Google Gmail, 66 Hotmail, 66 Yahoo!, 67 eMotion Leisure Jacket, 79 Experimental menu (Home Screen), 15

### **F**

FAQs, 80-86 features of Kindle, 8 Feedbooks, 35 Fictionwise, 35 files converting with Mobipocket Reader, 51-52 transferring to Kindle, 54 filtering Home screen, 11-13 firmware updates, 85 flight and airport information, checking, 64 FlightStats Mobile page, 64 free books, obtaining Baen Free Library, 34 Feedbooks, 35 FreeTechBooks, 35 manybooks.net, 34 Project Gutenberg, 34 FreeTechBooks, 35 frequently asked questions, 80-86

### **G**

games, Minesweeper, 73-74 ghosting, 19 GIF files, screenshots, 74 Go to Bookmark item (Reader menu), 23-25 Go to Location item (Reader menu), 23 Google Gmail, accessing, 66 Google Maps, 74 Google Reader, 61 GPS (global positioning system), triangulating your position, 74

#### **H**

highlights, adding/removing, 29 Home Screen, 9, 13 Content Manager, 15 Settings menu, 16 Account Name, configuring, 16-17 Annotations, configuring, 18 Device Name, configuring, 17 Personal Info, configuring, 17 sort order changing, 11-13 Hotmail, accessing, 66

#### **I**

iGo A00 power tip, 78 iGo Everywhere, 78 image files accepted formats, 68 adding to Kindle, 69 converting, 69 images files, creating screensavers from, 70 internal memory, 18 Internet search shortcuts, 41, 90 iPhone View (manybooks.net website), 34 iPhoto, 69

#### **K**

keyboard shortcuts, 20

Kindle Coverage Tool, 9 Kindle Daily Post, 31 Kindle Store, 30 accessing, 31 DRM, 33 refunds, obtaining, 33 kindleereader.com, 76 kindleowner.com, 77 kindletank.com, 77 Kingston 1GB SD card, 77

#### **L**

lightmykindle.com, 77 links (Basic Web), selecting, 58 listening to audio books, 72-73 to music, 71-72 locating recipes, 65 location bar, 11 location numbers, 21-22, 85

#### **M**

Manage Your Kindle page, Your Kindle(s) section, 50 manybooks.net, 34 M-edge leather case, 78 memory, 18 metadata, editing with Mobipocket Reader, 52-54 Mighty Bright XtraFlex2, 78 Minesweeper, playing, 73-74 Mobi2Mobi, 52 metadata, editing, 53-54 Mobile DrinkBoy website, 65 mobile websites eBay, 65 Netflix, 65 social networking sites, 65 MobileRead, 34 Mobipocket Reader, 83 files, converting, 51-52 metadata, editing, 52-54 Monster ScreenClean cleaning kit, 79 movie show times, checking, 64 moving items with Content Manager, 45-46 MP3 files audio books, playing, 72-73 music, playing, 71-72 music, playing on Kindle, 71-72 My Clippings item (Home screen), 27-29

### **N**

navigating pages, 19-20 bookmarks, 25-26 Netflix, managing movie queue, 65 New Oxford American Dictionary, 17, 24 news, reading, 63 Next Page button, 19-20 notes, adding, 26-27

### **P**

periodicals, 10 Personal Info (Settings menu), configuring, 17 pictures accepted image file formats, 68 adding to Kindle, 69 image files, creating screensavers from, 70 Planet eBook, 34 playing audio books on Kindle, 72-73 Minesweeper, 73-74 music on Kindle, 71-72 Prev Page button, 19-20 progress indicator, 21-22 Project Gutenberg, 34 purchasing content, 1-Click payment method, 50

#### **R**

Reader menu, 22 reading blogs, 61-62 news on the Kindle, 63 recharging batteries, 84 recipes, locating, 65 refunds, obtaining from Kindle Store, 33 removing highlights, 29 items with Content Manager, 45-46 replacement batteries, 78 resetting Kindle, 81 resources on the web, 76-77 restoring deleted books, 82 reverting to original screensaver, 70-71 Rocket eBook, 8

#### **S**

screensavers, 70 reverting to original, 70-71 screenshots, taking, 74, 82 SD cards, Kingston 1GB SD card, 77 Search feature, 21 searching content, 38-41 shortcuts, 41, 90 selecting links with Basic Web, 58 Settings menu (Home screen), 16

Account Name, configuring, 16-17 Annotations, configuring, 18 Device Name, configuring, 17 Personal Info, configuring, 17 sharing items in Your Media Library, 48 social networking websites, 65 sort order of Home screen, changing, 11-13 subscriptions, 51 Audible, 72 receiving, 82

### **T**

thebookofkindle.com, 76 thekindle.wordpress.com, 76 thekindlechronicles.com, 76 traffic.com, accessing traffic information, 64 transferring files to Kindle dragging and dropping, 54 via USB, 54 items from Your Media Library, 48-49 triangulating your position, 74

#### **U-V-W**

USB files, transferring to Kindle, 54 miniSync Retractable USB cable, 79

Vizu sleeve case, 79

Waterfield Designs cases, 79 web browsers. *See* Basic Web web resources, 76-77 Whispernet, 9, 83 Windows Live Mail, accessing, 66 [www.kindle.com,](www.kindle.com) 76

### **X-Y-Z**

Yahoo!, accessing, 67 Your Kindle(s) section (Manage Your Kindle page), 50 Your Media Library, 46 accessing, 47 items, sharing, 48 items, transferring, 48-49